# Application description KNX/App interface 36140-00.REG

10.KNX36140-E.1610/161004

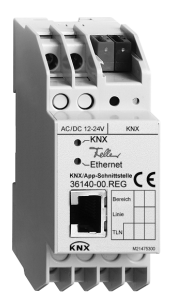

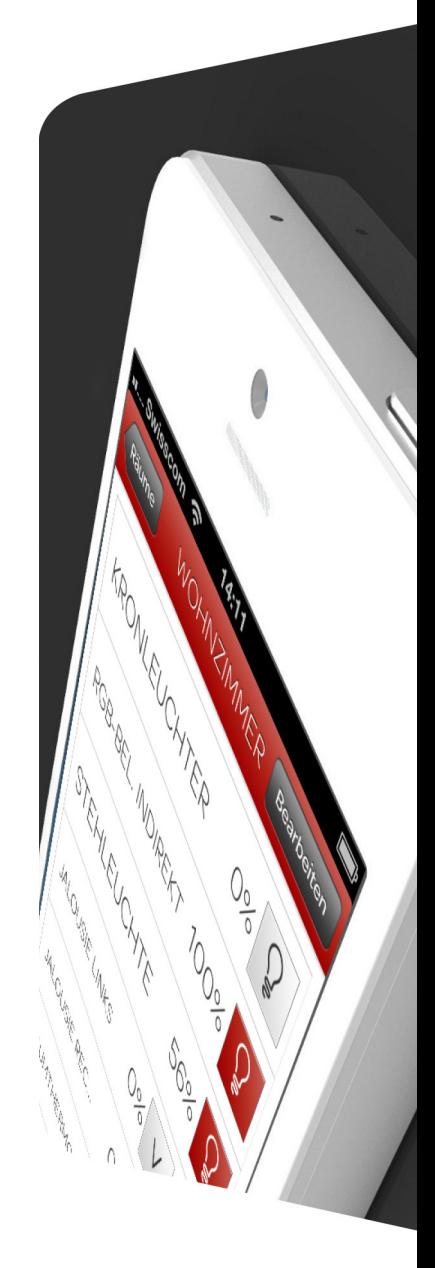

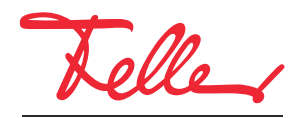

by Schneider Electric

EDIZIO as well as the corresponding logo are registered trademarks of Feller S.A.

All rights reserved, including translation into other languages. It is not permitted to copy, duplicate or distribute the document or parts thereof in any form or to transmit it by means of electronic systems without the written approval of the publisher. We reserve the right to make technical changes.

## CONTENT

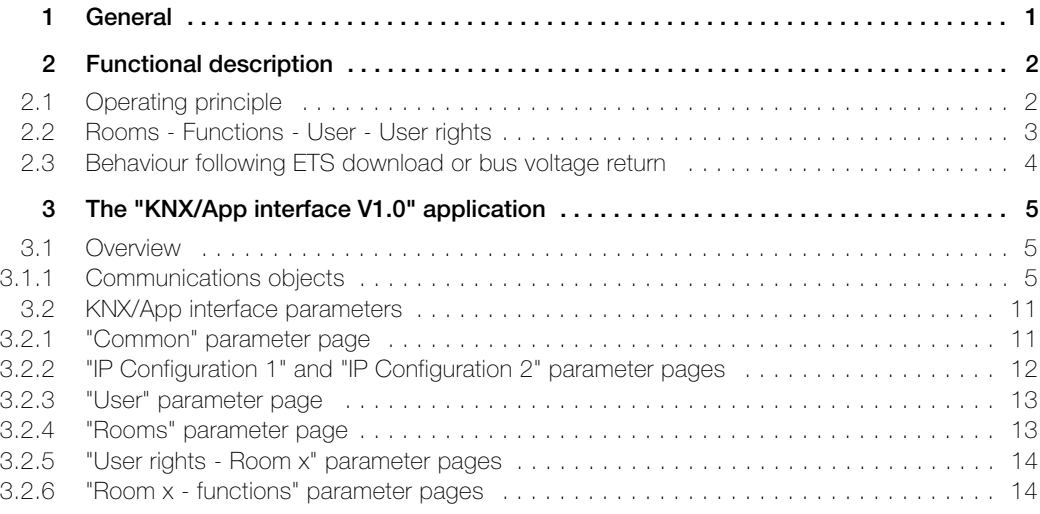

CONTENT

# <span id="page-4-0"></span>1General

This document explains the individual parameters of the KNX/App interface and is intended as a configuration guide.

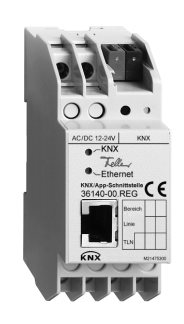

KNX/App interface Application: KNX/App interface V1.0

The KNX/App interface connects KNX lines with a LAN or Wireless Access Point, to allow devices connected to the KNX bus to be operated with the Feller KNX App. This allows Smartphones and tablets to be used for remote operation of devices.

12 rooms with up to 12 functions each (e.g. switching, dimming, blinds, scenes, value, forced position of room thermostat, window, movement etc.) can be parameterised. Up to 5 users with differing access rights can be set up (see also [chapter 2.2](#page-6-1)).

The 12–24 V AC, 12–30 V DC voltage is supplied externally or alternatively via Power-over-Ethernet (IEEE 802.3af).

#### Specifications

Environmental conditions:

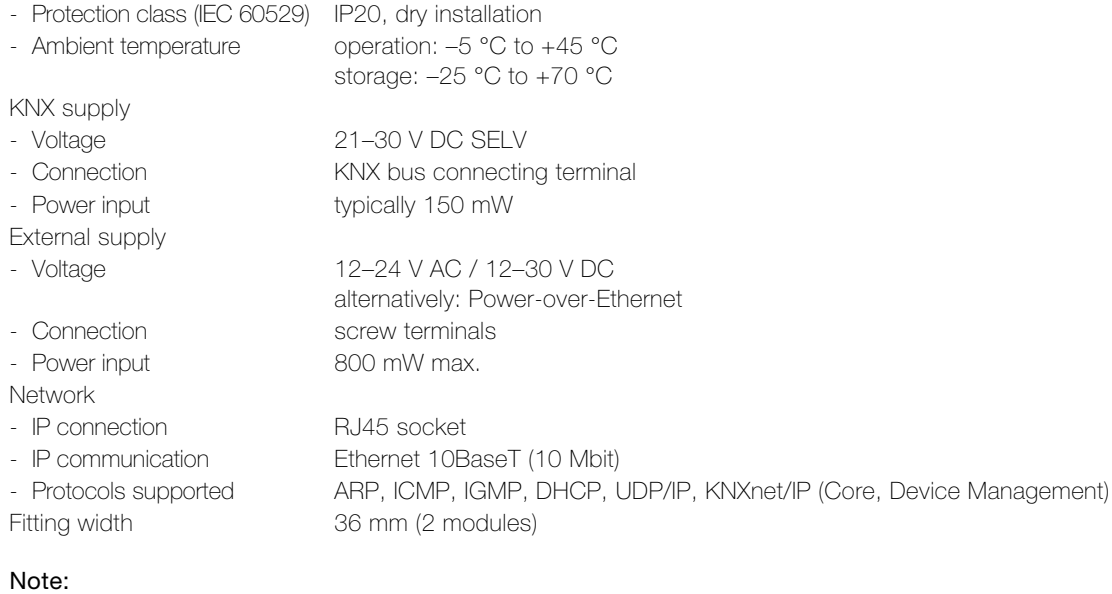

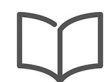

Additional installation information can be found in the installation instructions.

# <span id="page-5-0"></span>2Functional description

# <span id="page-5-1"></span>2.1 Operating principle

Configuration and commissioning are simple to perform in ETS without plug-in.

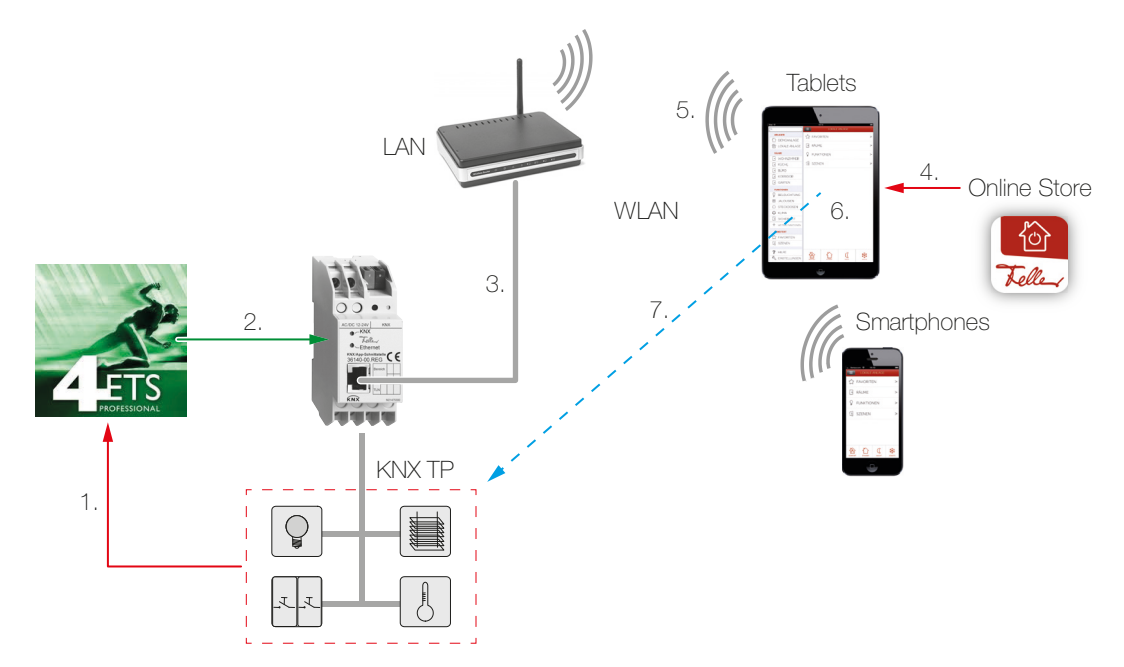

- 1. ETS allows you to configure up to 12 rooms with up to 12 functions. Always link the feedback signal from the actuators/sensors with the corresponding communications objects  $(\rightarrow$  [chapter 3.1.1](#page-8-3)) of the KNX/App interface. Only in this way can it be guaranteed that the Feller KNX App is updated with the current status of the functions to be operated.
- 2. Load the ETS application in the KNX/App interface.
- 3. Connect the KNX/App interface to the Wireless Access Point.
- 4. Obtain the Feller KNX App from the Online Store.
- 5. Establish a connection between mobile device and WLAN.
- 6. Start the KNX App and search in the CONFIGURATION menu item for the system or add it. Enter the user name and password that you set up in ETS.
- 7. Self-configuration now takes place automatically and the functions can be used.

## <span id="page-6-0"></span>2.2 Rooms - Functions - User - User rights

<span id="page-6-1"></span>With the ETS application of the KNX/App interface up to 12 rooms with up to 12 functions each (e.g. switching, dimming, blinds, scenes, value, forced position of room thermostat, window, movement etc.) can be configured. Up to 5 users with differing access rights can be set up.

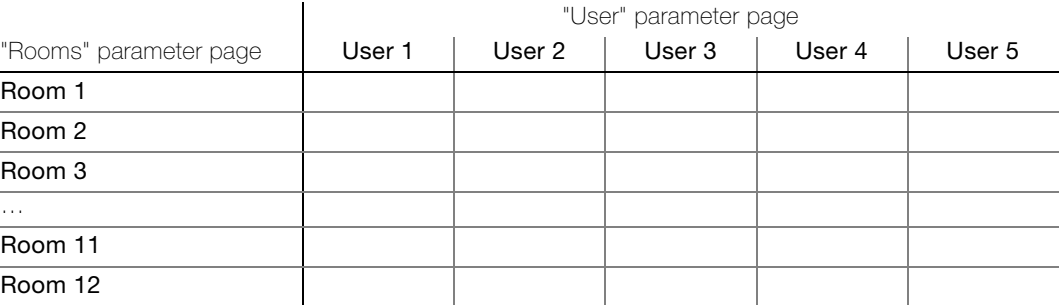

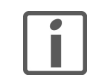

At the end of this application description there is a comprehensive table in which the user data for the site can be entered. Make a copy or download a PDF from the Internet at www.feller.ch.

KNX App The Feller KNX App supports the end customer in controlling, displaying and monitoring the KNX system. It features intuitive operation with the user's own settings, rapid access to functions, the flexibility of scenes that can be defined within the App, and much more.

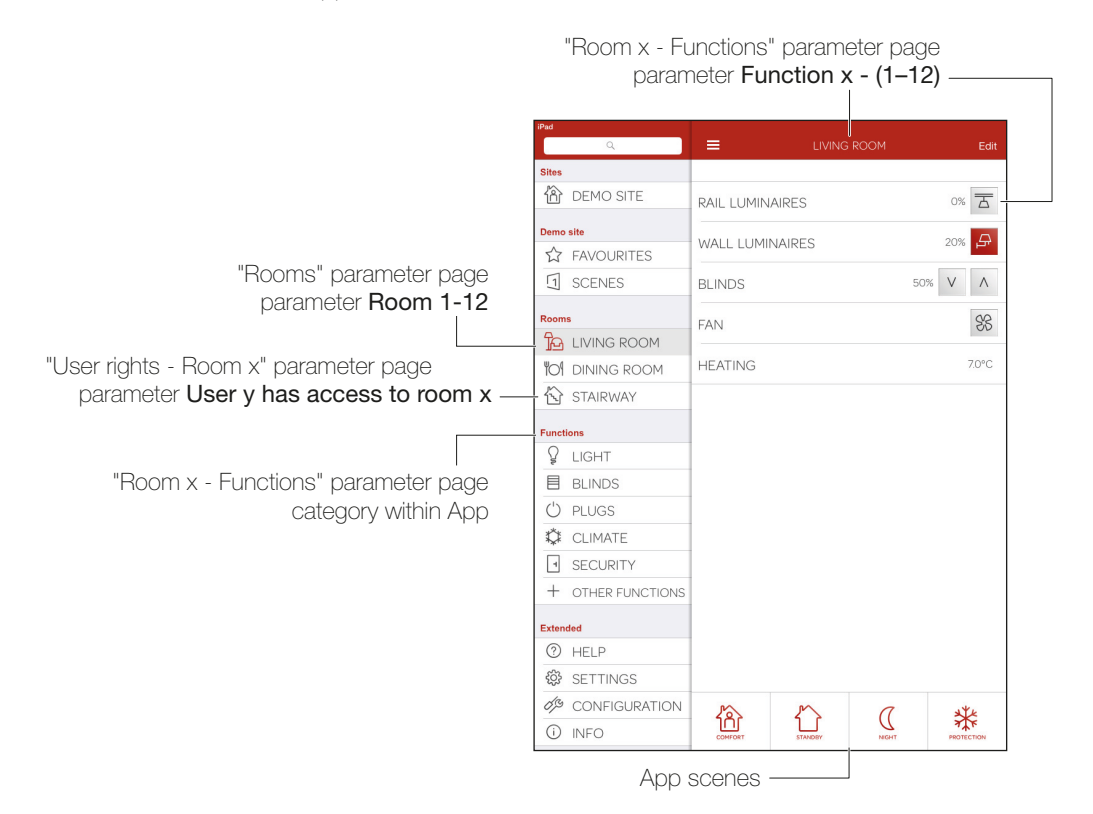

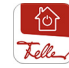

The Feller KNX App allows entry of the user's own settings on any mobile device. This gives the user the option of adding favourites, changing descriptions and/or symbols, and so on. If a user has two mobile devices and wishes to use the same user settings on both, these can be sent and received in the KNX App under SETTINGS.

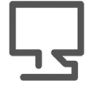

The Feller KNX App is available from the Online Store.

#### <span id="page-7-0"></span>2.3 Behaviour following ETS download or bus voltage return

Once the ETS application has been downloaded to the unit via ETS, the unit restarts. After a few seconds the device is ready to go.

If all LEDs on the KNX/App interface are flashing, then download may not have completed properly or the ETS application may be incompatible with the hardware.

Procedure:

- 1. Disconnect the device briefly from the KNX bus voltage
- 2. Check application compatibility
- 3. Check the physical address
- 4. Download the application again

Following a bus voltage failure the unit automatically starts once the voltage returns. The settings made during configuration are taken into account here.

The status of the individual functions is not read out once the voltage returns and may therefore differ from the functions. In order that the KNX App statuses correspond with the functions, these must be switched at least once.

# <span id="page-8-0"></span>3 The "KNX/App interface V1.0" application

#### <span id="page-8-1"></span>3.1 Overview

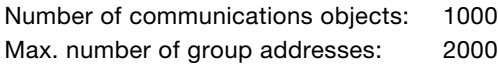

For KNX system planning, commissioning and diagnostics, programming software is required: KNX Engineering Tool Software ETS Version 3 or higher. This allows the application program and its parameters, as well as the addresses, to be selected or generated and loaded into the unit.

[The product database required by the KNX/App interface is available at](http://www.feller.ch) www.feller.ch.

The KNX mark is your guarantee that products from different manufacturers can communicate with each other and that the commands issued by products from various manufacturers will be understood in the same way (command compatibility).

## <span id="page-8-2"></span>3.1.1 Communications objects

<span id="page-8-3"></span>The following objects are visible as a function of the parameterisation.

Note: The default flags should only be modified in exceptional cases.

#### Important!

In order for the Feller KNX App to be used correctly, the feedback from the actuators/sensors must always be linked to the corresponding feedback objects of the KNX/App interface (marked in the table in the "F-Object" column).

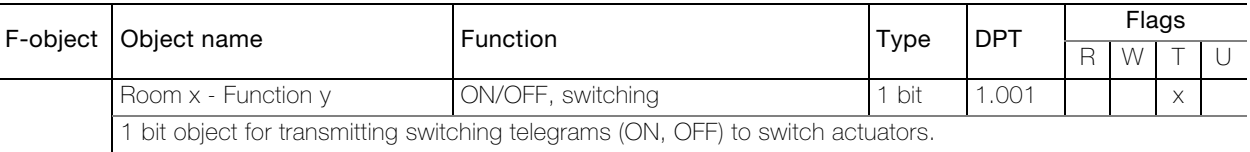

The object is visible for the following parameter settings:

"Room  $x$  - Functions" – **Function**  $x - y =$  Switching - Light / Switching - Plugs

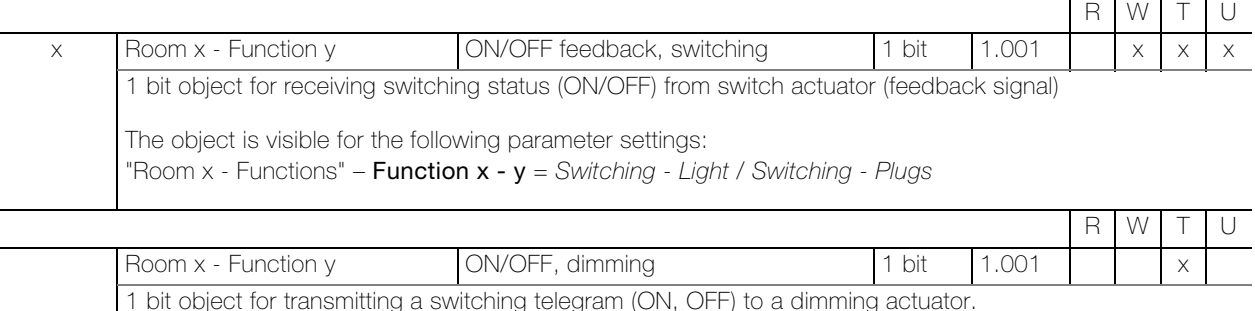

1 bit object for transmitting a switching telegram (ON, OFF) to a dimming actuator.

The object is visible for the following parameter settings:

"Room  $x$  - Functions" – **Function**  $x - y =$  Dimming - Light

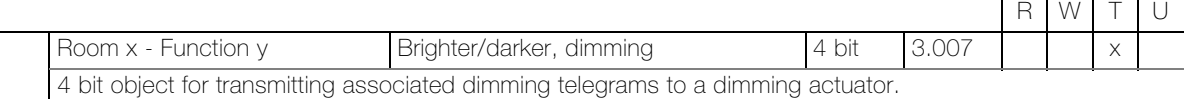

The object is visible for the following parameter settings: "Room  $x$  - Functions" – **Function**  $x - y =$  Dimming - Light

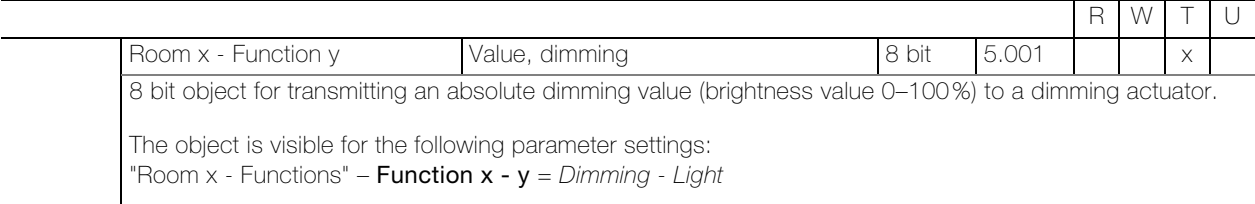

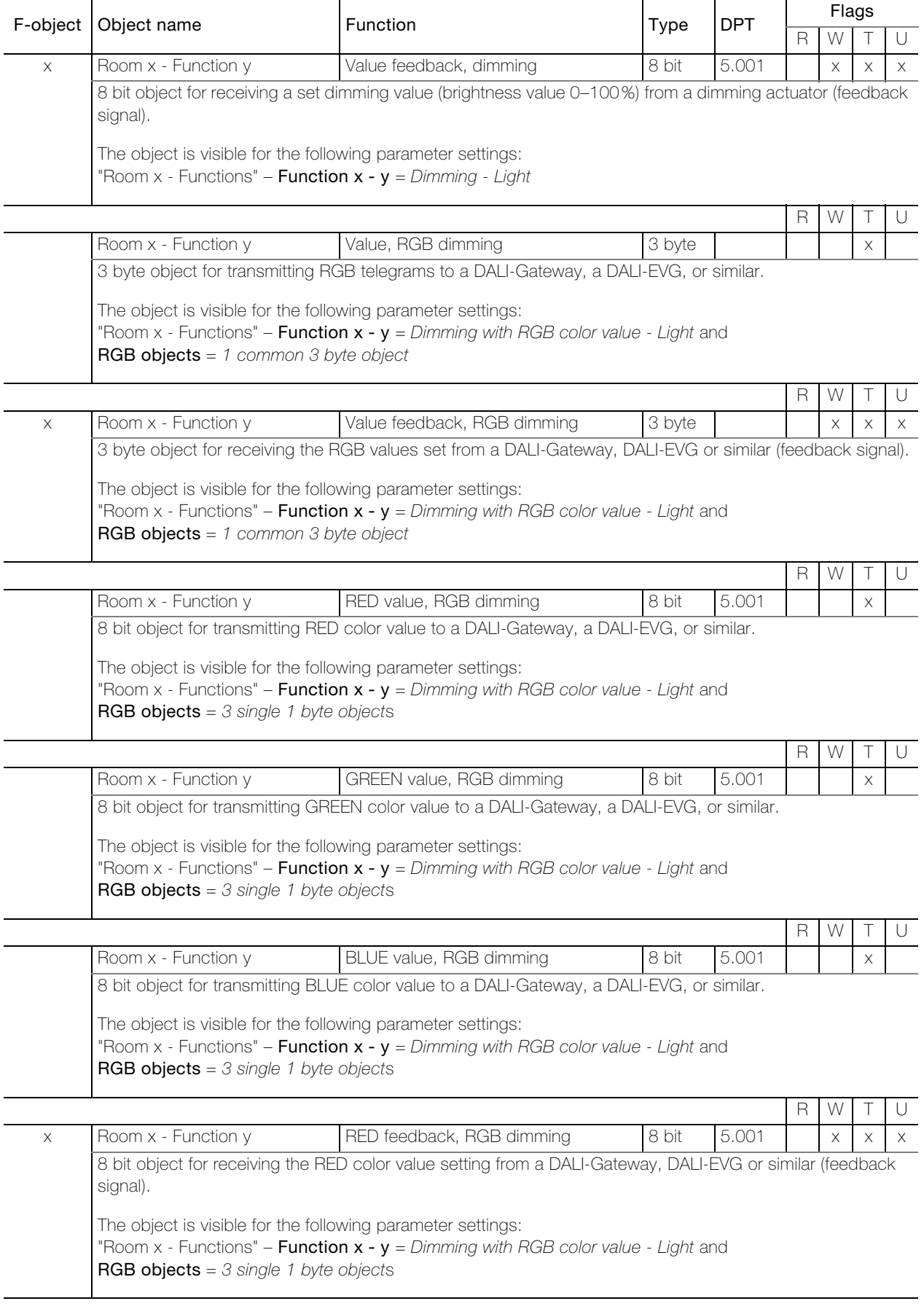

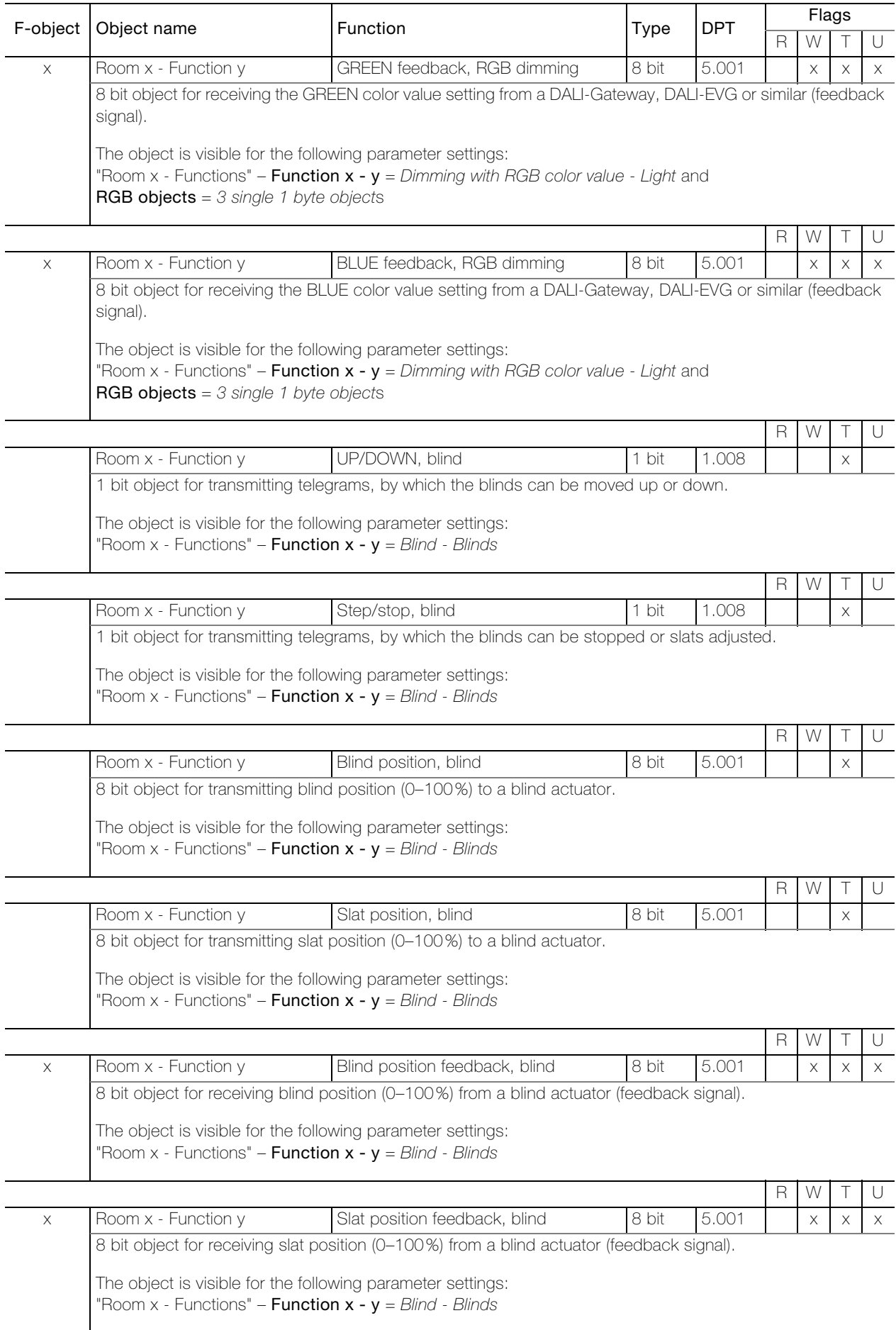

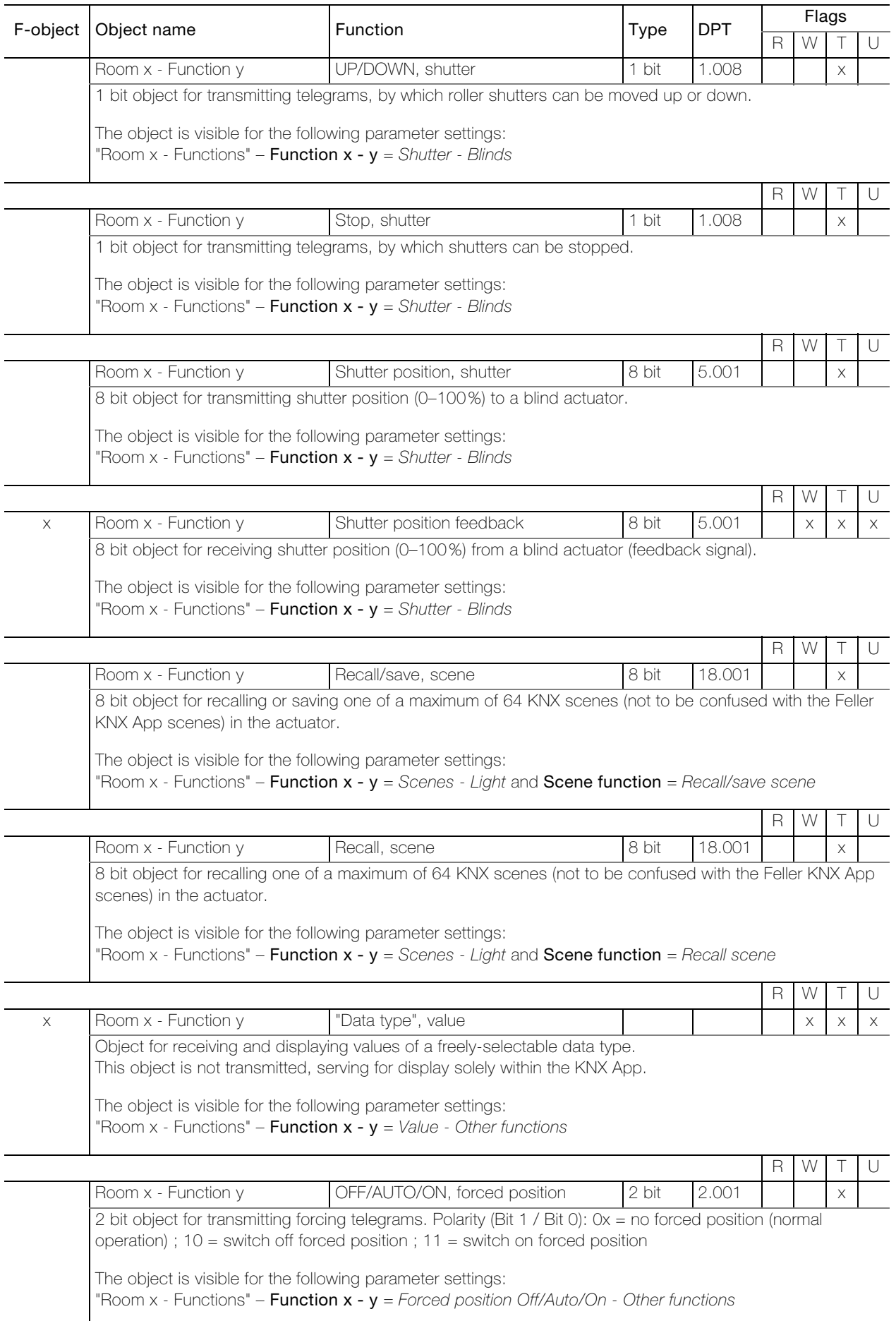

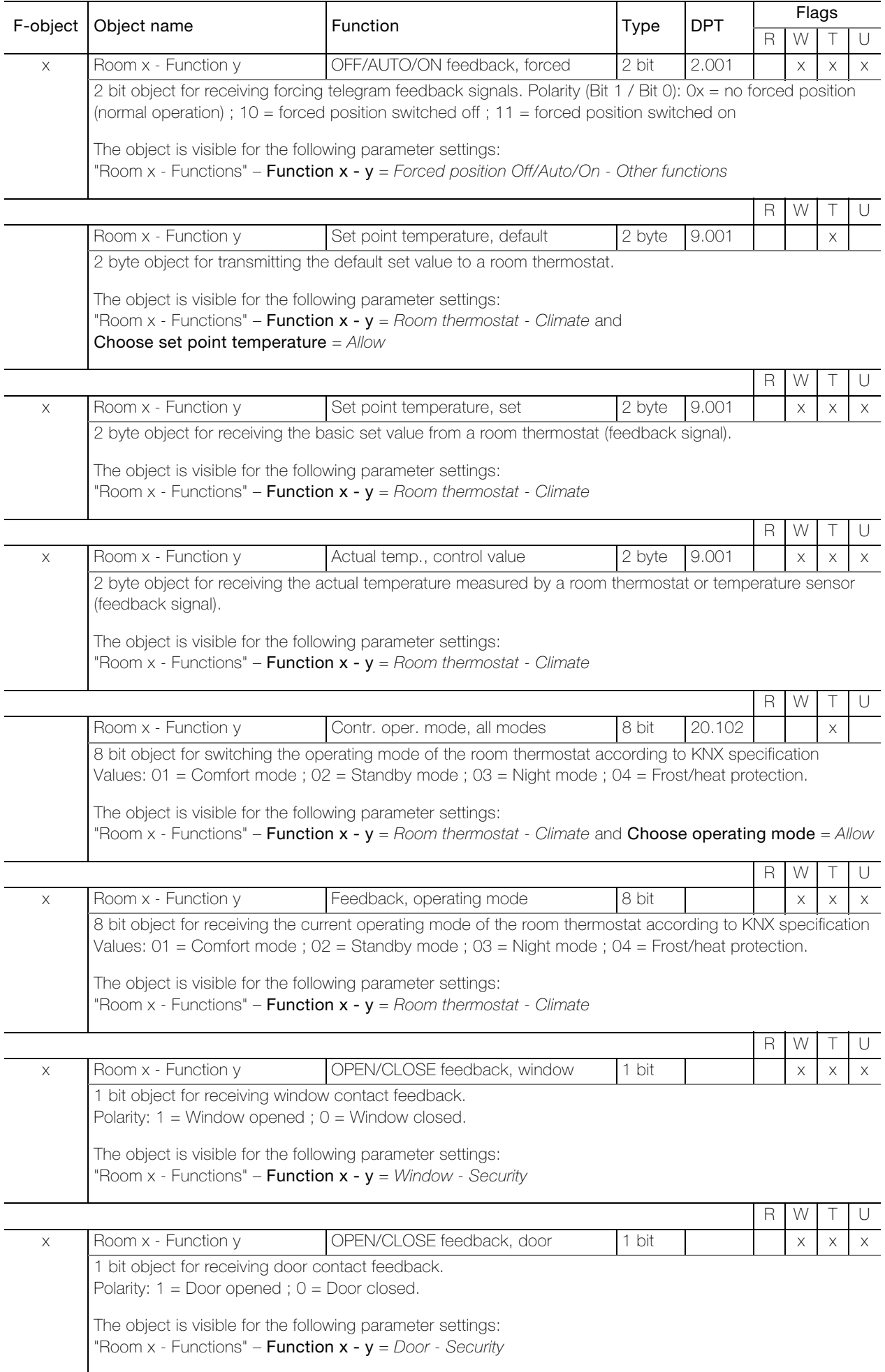

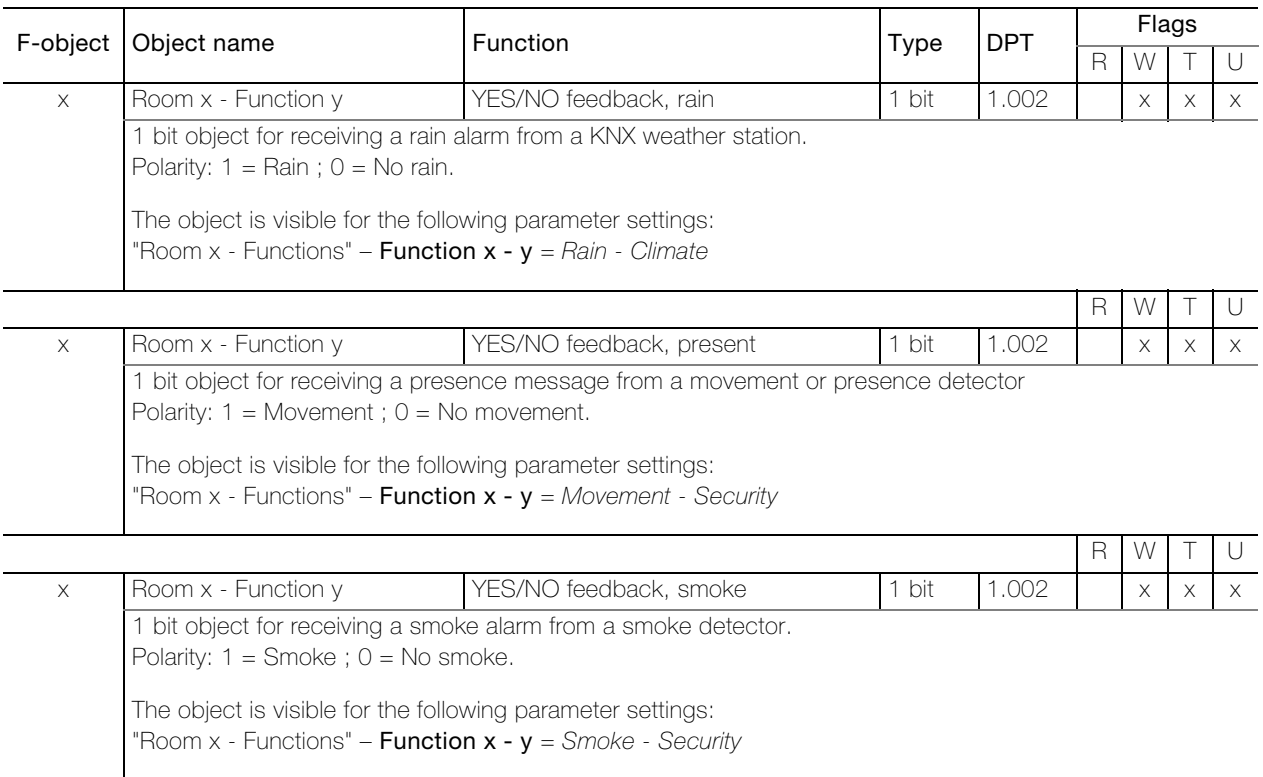

## <span id="page-14-0"></span>3.2 KNX/App interface parameters

First, the required parameters must be specified in the ETS application. These parameter settings are saved in the KNX/App interface during the ETS download. Prior to the ETS download, the KNX/App interface must be programmed with a unique physical address by the ETS.

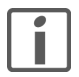

Note: Always configure from top to bottom.

#### <span id="page-14-1"></span>3.2.1 "Common" parameter page

In the "Common" parameter page you can define access to the KNX/App interface.

<span id="page-14-2"></span>Parameter Device name assigns a chosen name for the KNX/App interface. This should be as meaningful as possible so that when a number of KNX/App interfaces are in use it can be searched for and identified within the WLAN.

**Device name** max. 30 characters

<span id="page-14-3"></span>Parameter IP address assignment defines the type of IP address assignment.

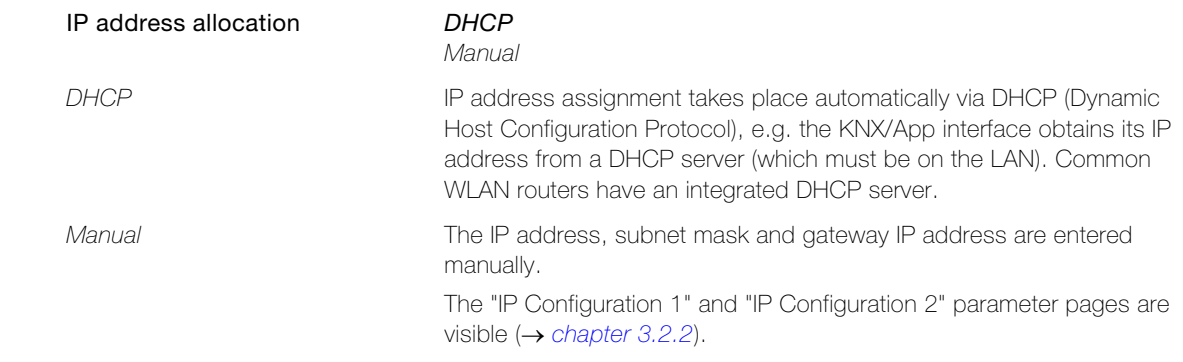

<span id="page-14-4"></span>Parameter Max. number of telegrams sent per second specifies how many telegrams the KNX/App interface can be sent per second. The Dimming with RGB color value in particular can generate a high flow of telegrams.

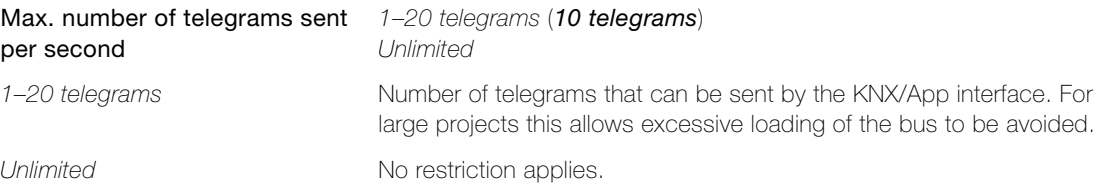

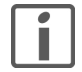

If the number of telegrams to be transmitted reaches the setting in Max. number of telegrams sent per second, the queued telegrams will be held back. The values themselves are stored in the 1000 objects and sent on the bus as soon as possible. If a new value has been stored for an object in the meantime, the last value is sent.

<span id="page-15-3"></span><span id="page-15-1"></span><span id="page-15-0"></span>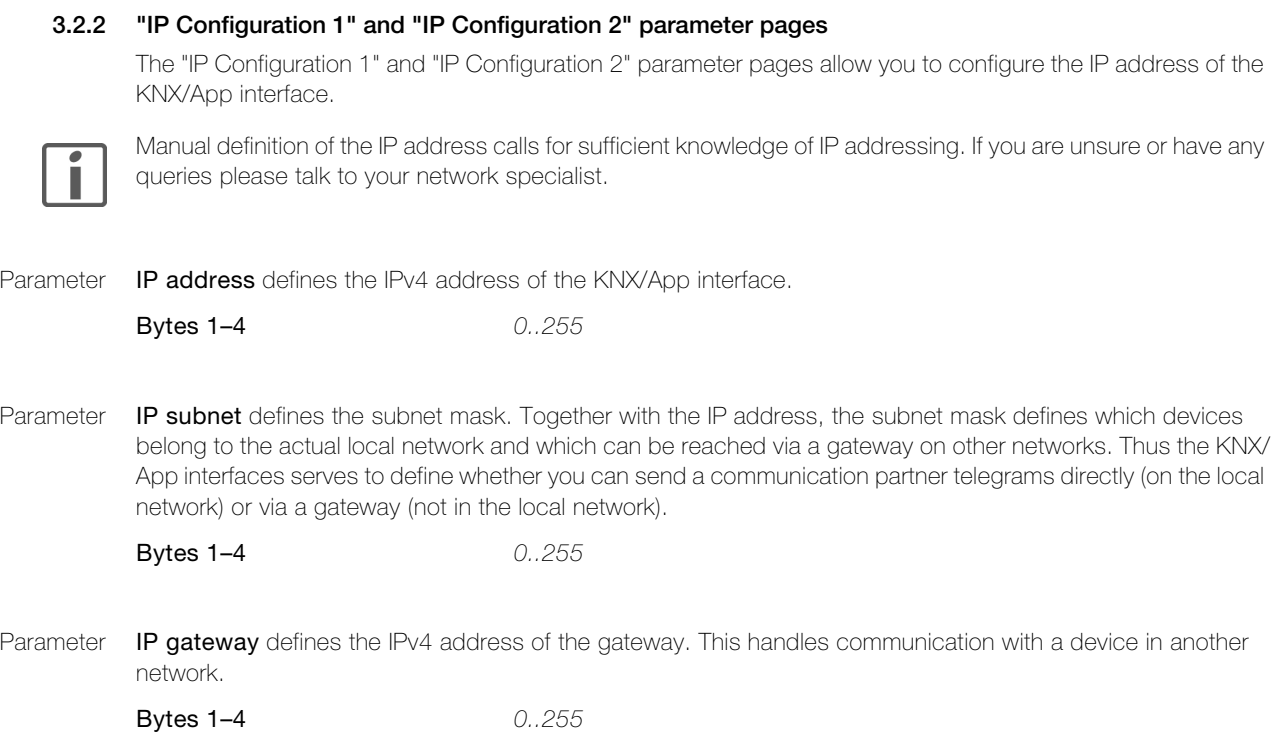

<span id="page-15-2"></span>Note: If the KNX/App interface is used only on the local network then the entry 0.0.0.0 can remain as it is.

<span id="page-16-7"></span><span id="page-16-6"></span><span id="page-16-5"></span><span id="page-16-4"></span><span id="page-16-3"></span><span id="page-16-2"></span><span id="page-16-1"></span><span id="page-16-0"></span>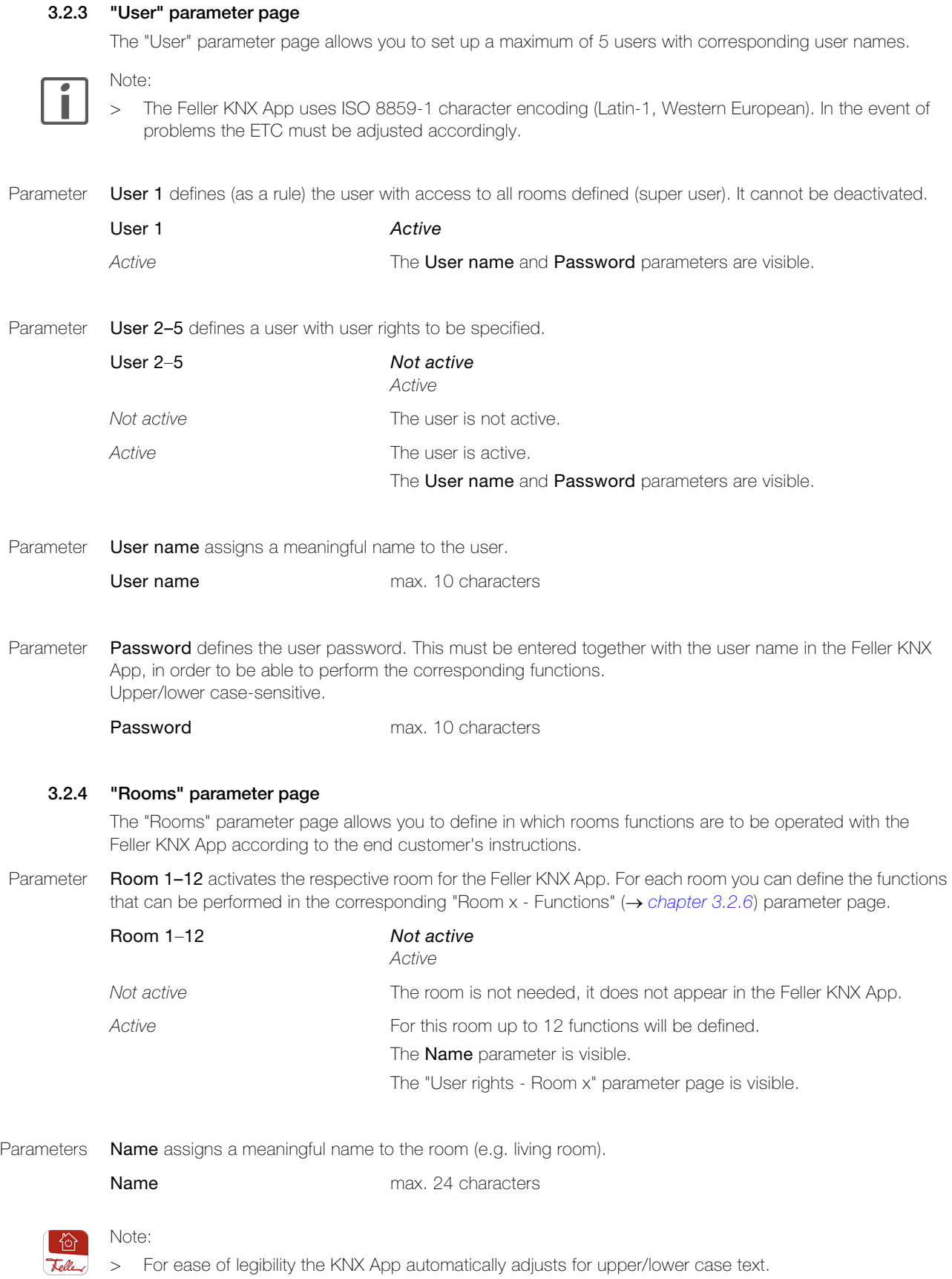

#### <span id="page-17-0"></span>3.2.5 "User rights - Room x" parameter pages

The "User rights - Room x" parameter page allows you to define which user has access to which rooms (see also [chapter 2.2](#page-6-1)).

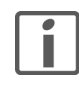

Access rights **cannot** be restricted to individual functions in a room.

The only way to do this is to split a physical room (e.g. the bedroom) into several logical rooms (e.g. Room 1 = bedroom light, Room 2 = bedroom blind, Room 3 = living room controller) and assign the rights for Rooms 1–3 accordingly.

<span id="page-17-3"></span>Parameter User (1–5) has access to room x defines whether the corresponding user may perform the functions defined for this room.

User (1–5) has access to room  $x$  Yes

No

### <span id="page-17-1"></span>3.2.6 "Room x - functions" parameter pages

The "Room x - Functions" parameter page allows you to define up to 12 functions per room. The functions are shown in the Feller KNX App by room (Rooms) broken down by category (Functions).

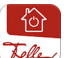

# Notes:

- > The Feller KN App automatically assigns a category to each function. These may be changed within the KNX App by the end customer.
- > The Feller KNX App automatically assigns each function a standard symbol. This may be changed within the KNX App by the end customer.
	- Example, lighting: Change standard symbol  $\Omega$  to  $\frac{\pi}{6}$
- > During self-configuration the Feller KNX App performs the function definitions in order. Ensure, therefore, that they are in a meaningful sequence. The order can be changed within the KNX App by the end customer, but changes are not written back to the ETS application.
- > Where possible changes by the end customer are also retained following an ETS download.
- > If the end customer would like to reset all of his personal settings, the KNX/App interface can be deleted in menu item CONFIGURATION > "relevant site" > "relevant KNX/App interface". The KNX/App interface is found again by scrolling downwards. After entering the user name and the password, the default settings that the system integrator defined in the ETS are loaded.

<span id="page-17-2"></span>Parameter Function  $x - (1-12)$  defines which function can be performed in Room x.

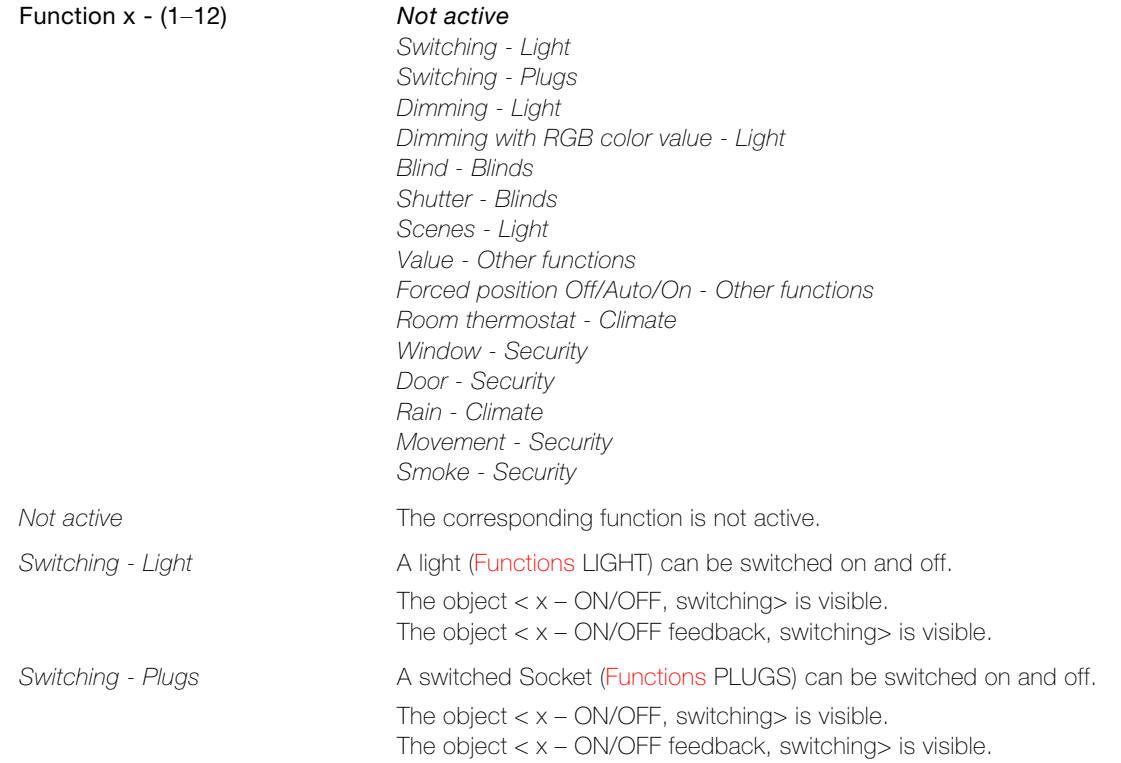

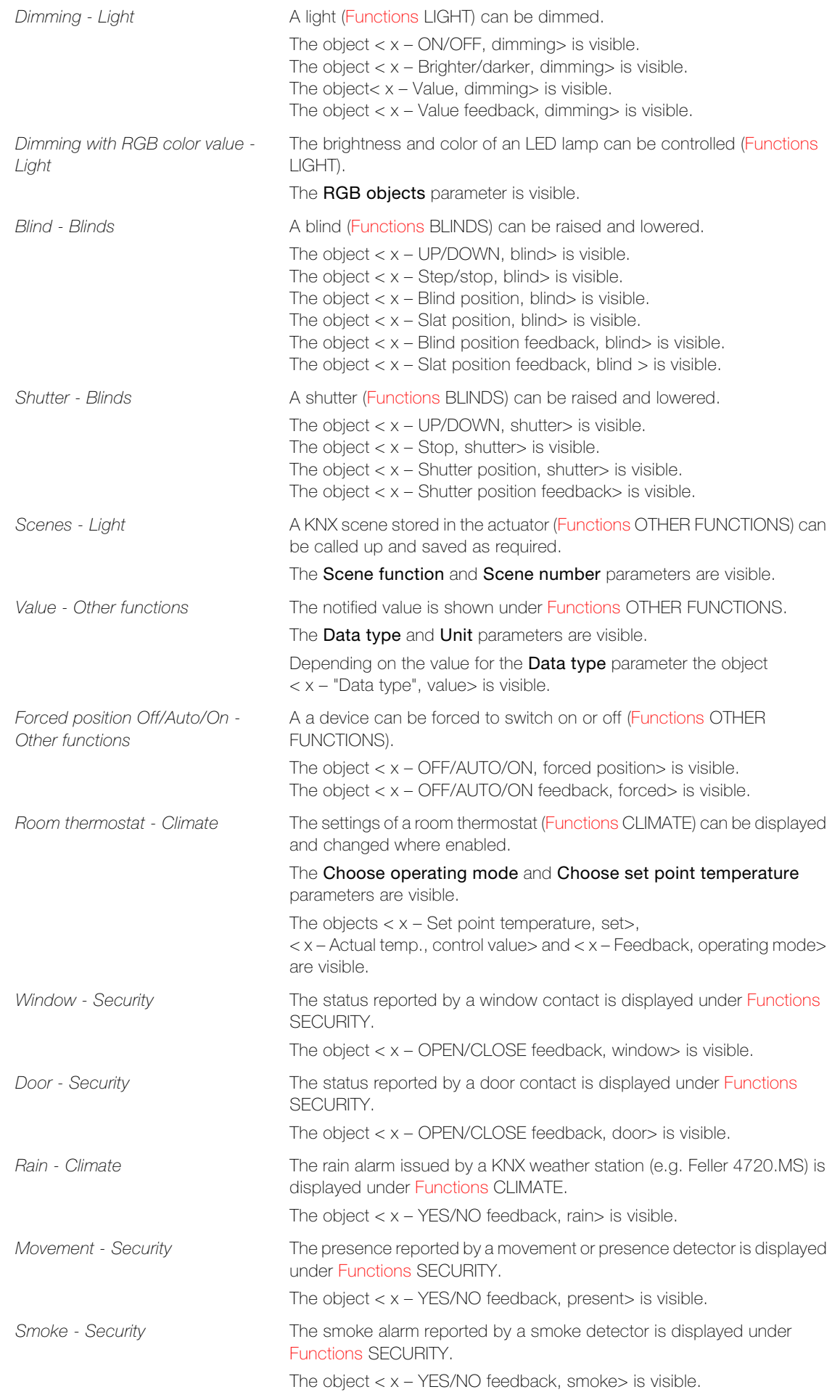

#### KNX/App interface parameters

<span id="page-19-1"></span><span id="page-19-0"></span>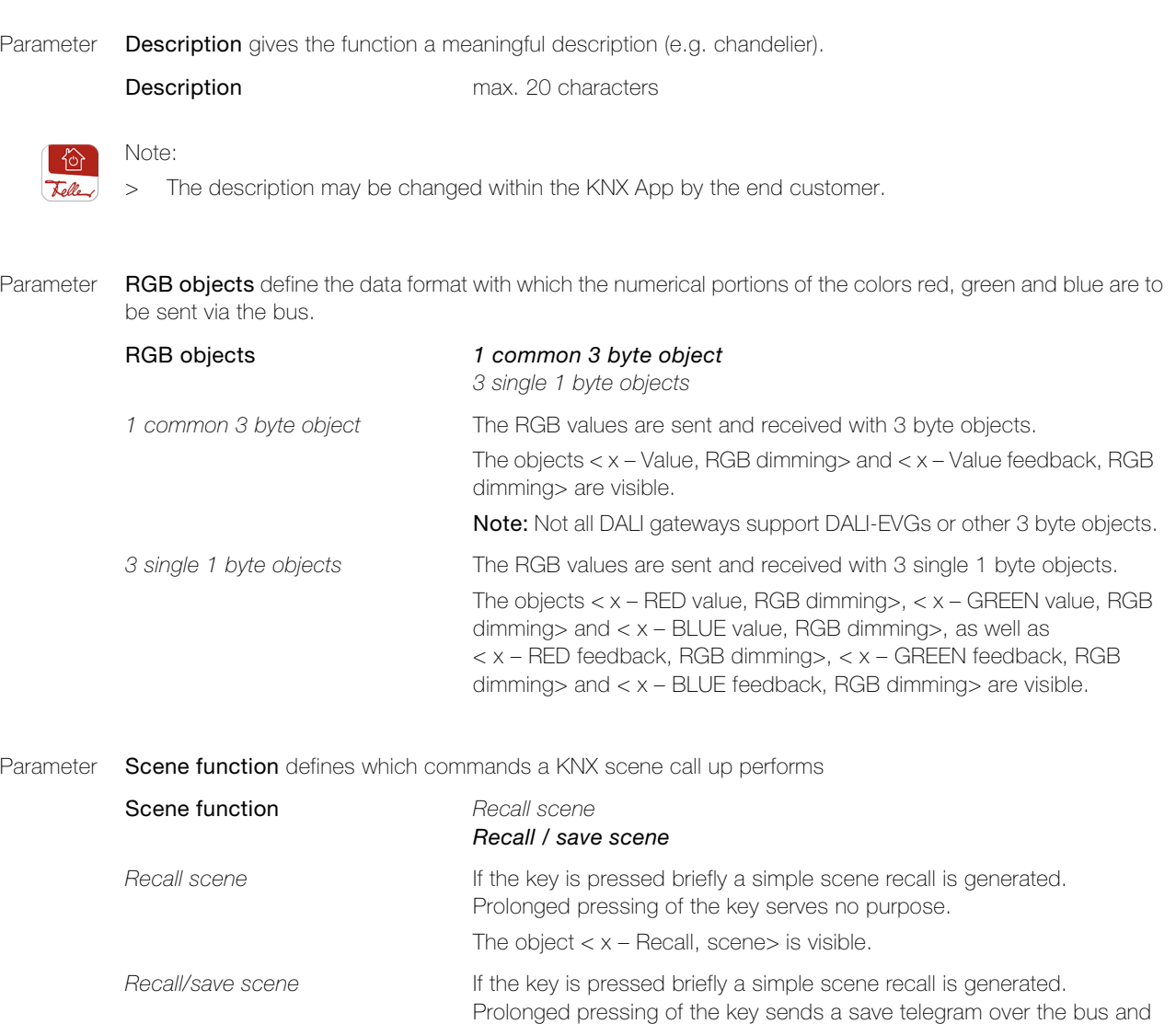

<span id="page-19-2"></span>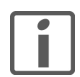

The Feller KNX App makes a distinction between App scenes and KNX scenes:

App scenes are defined fully within the KNX App and relate to the current mobile device. The SCENES menu item allows you to add, rename, define and/or delete these.

the actuators involved save the current value. The object  $x -$  Recall/save, scene $>$  is visible.

KNX scenes are configured by the system integrator and can thus be triggered from various control points within the building and also by the KNX App. KNX scenes are stored under Functions OTHER FUNCTIONS.

<span id="page-19-3"></span>Parameter Scene number defines the corresponding scene number in the actuator.

Scene number 1.64

Note: Not all actuators support the maximum number of 64 scenes.

<span id="page-20-2"></span>Parameter Data type defines the data type for receiving and displaying a value.

<span id="page-20-3"></span><span id="page-20-0"></span>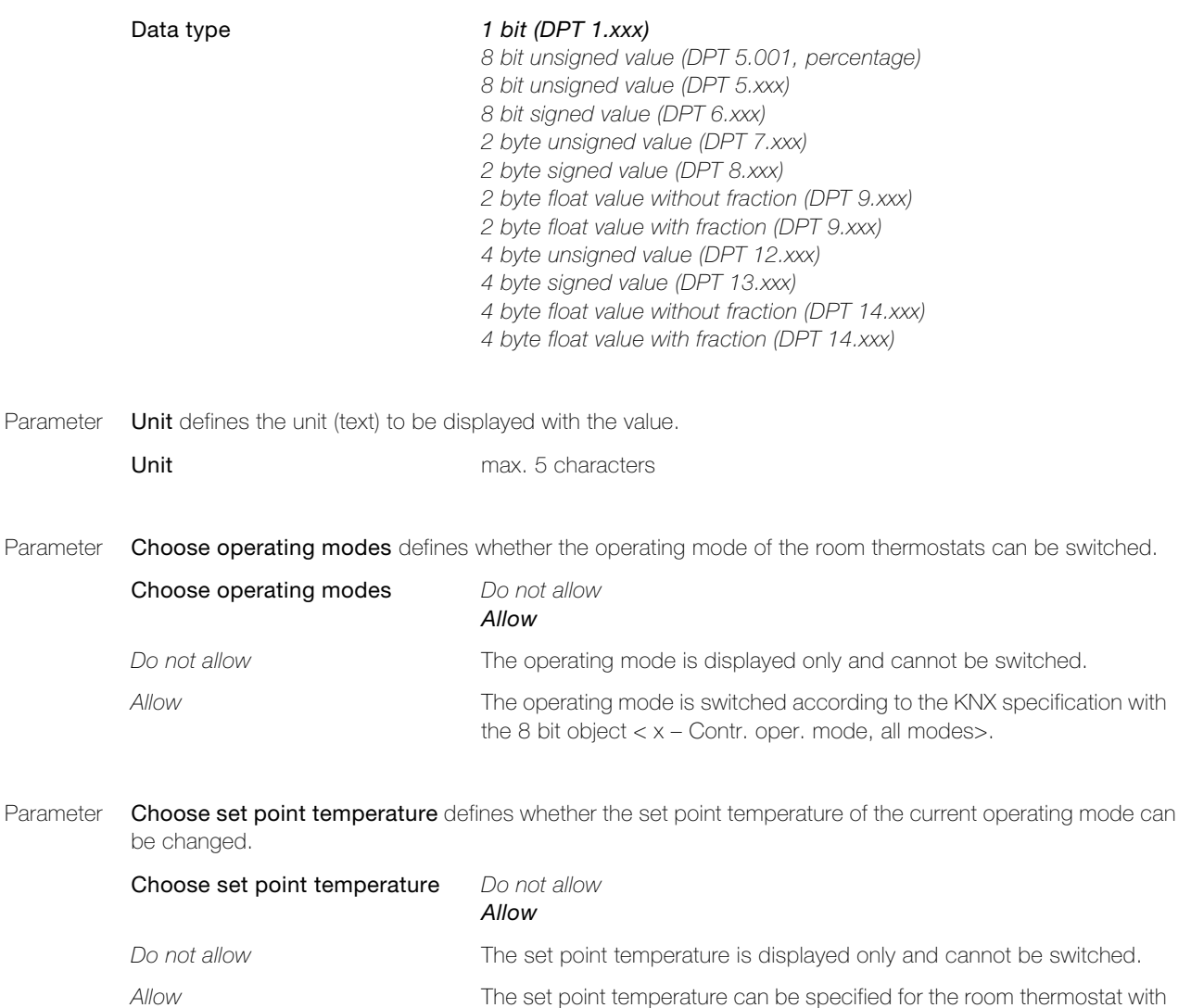

<span id="page-20-1"></span>the 2 byte object  $x - Set$  point temperature, default>.

KNX/App interface parameters

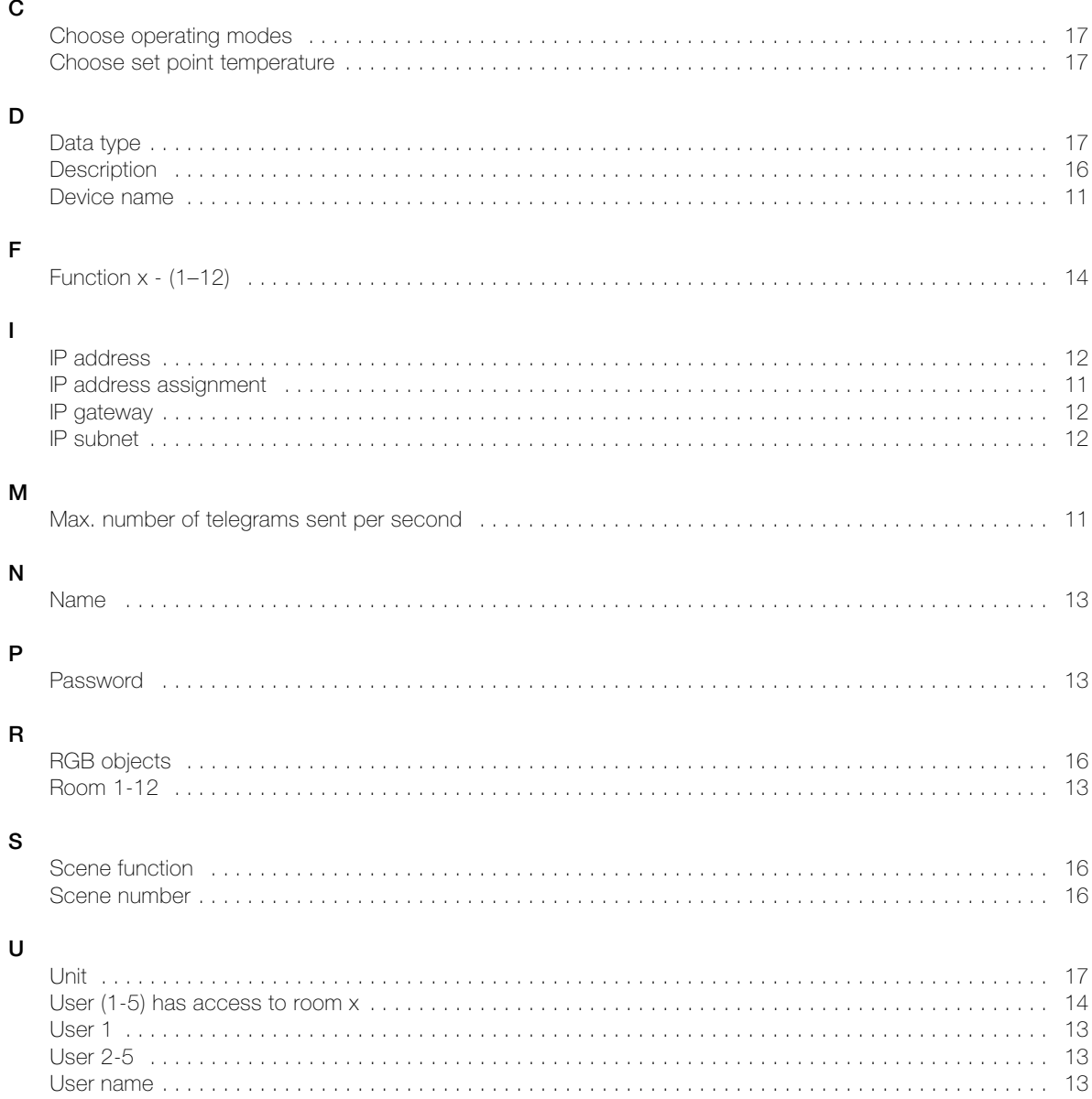

INDEX PARAMETERS

# FELLER SERVICE

# KNX/App interface

Site: .......................................................................................................................

KNX/App interface device name: ..............................................................................

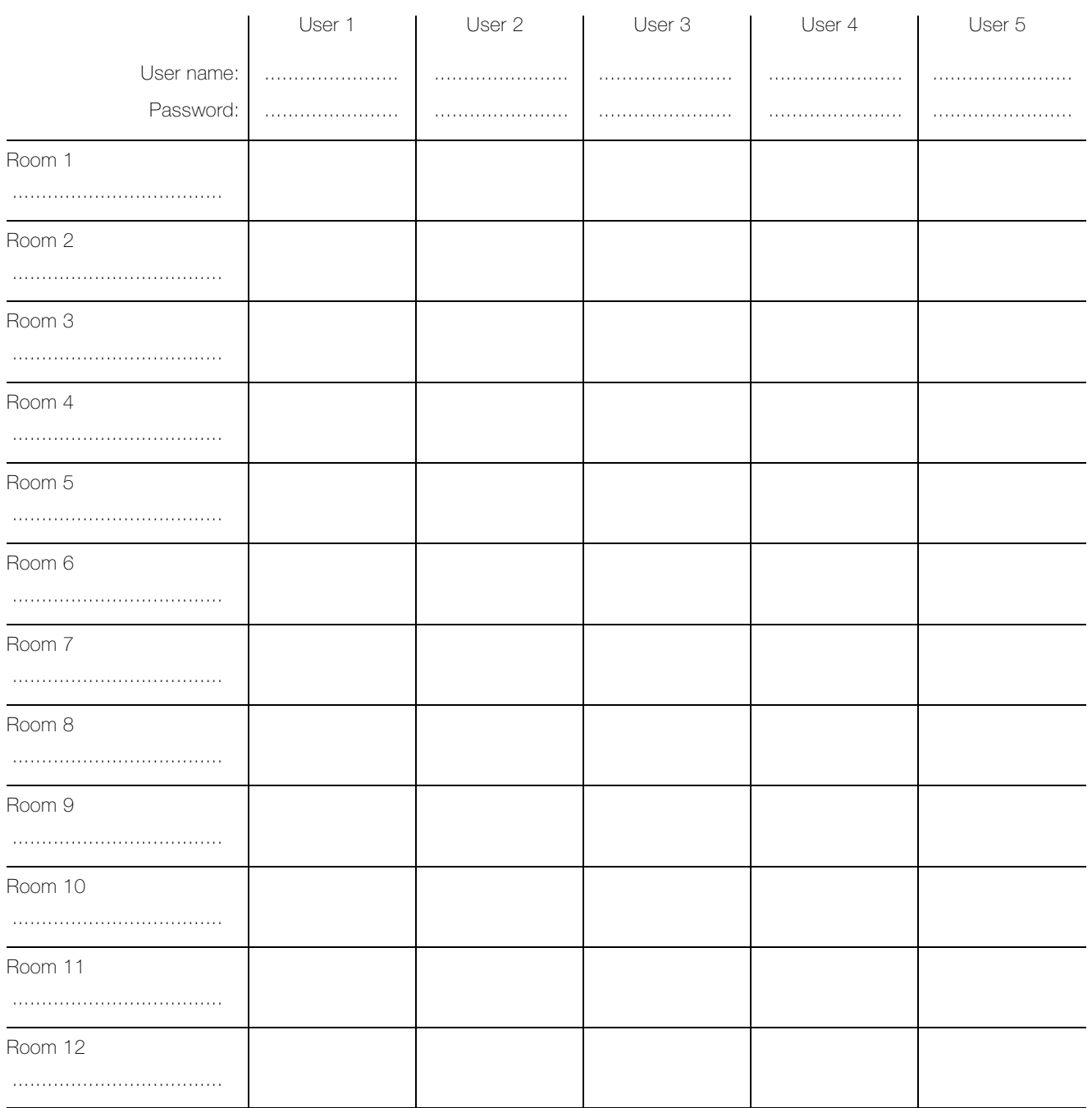

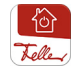

The Feller KNX App is available from the Online Store.

Feller AG | Postfach | CH-8810 Horgen | Telefon +41 44 728 77 77 | Telefax +41 44 728 72 99 Feller SA | Caudray 6 | CH-1020 Renens | Téléphon +41 21 653 24 45 | Téléfax +41 21 653 24 51

Service Line | Telefon +41 44 728 74 74 | info@feller.ch | www.feller.ch

by Schneider Electric

NOTES

FELLER AG | Postfach | CH-8810 Horgen Telefon +41 44 728 77 77 | Telefax +41 44 728 72 99

FELLER SA | Caudray 6 | CH-1020 Renens Téléphone +41 21 653 24 45 | Téléfax +41 21 653 24 51

Service Line | Telefon +41 44 728 74 74 | info@feller.ch | www.feller.ch

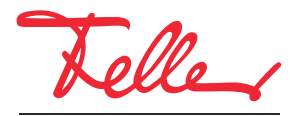

by Schneider Electric